# **eDomovník**

je webový portál pro bytová družstva provozující informační systém WAM S3/SBD a jejich klienty přístupný na webové adrese:

# **https://sbdvitkovice.edomovnik.cz/**

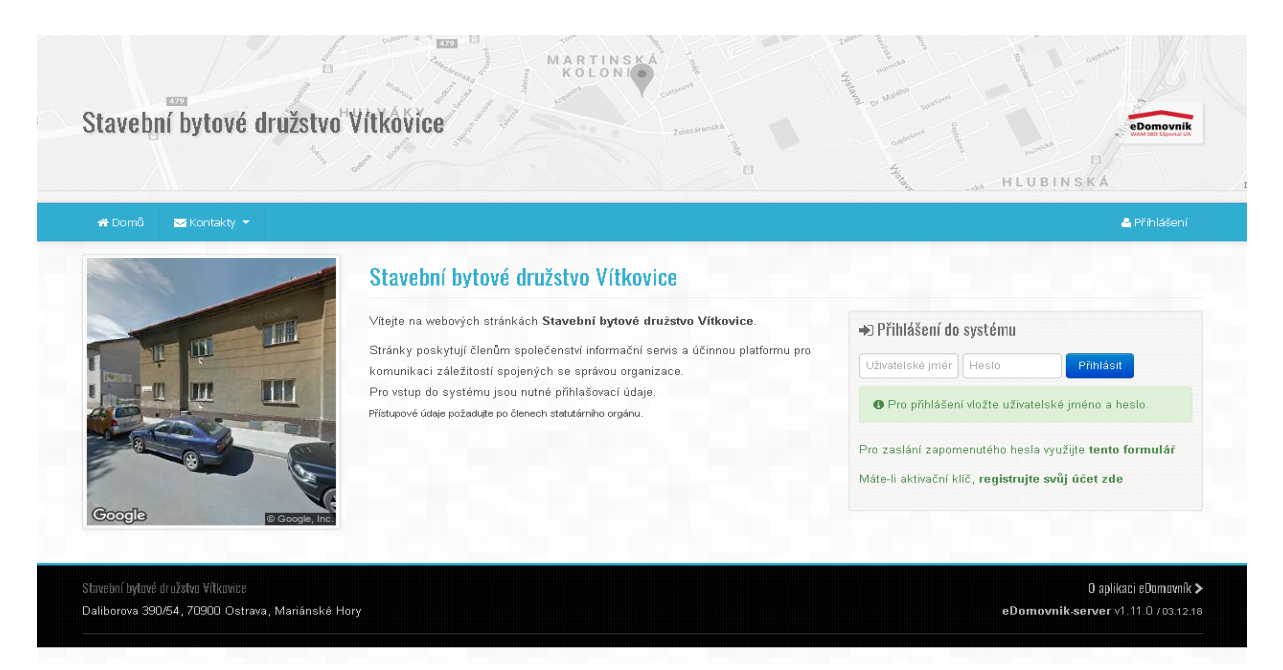

Portál eDomovníka je dostupný i z úvodní strany webové prezentace SBD Vítkovice.

## **https://www.sbd-vitkovice.cz**

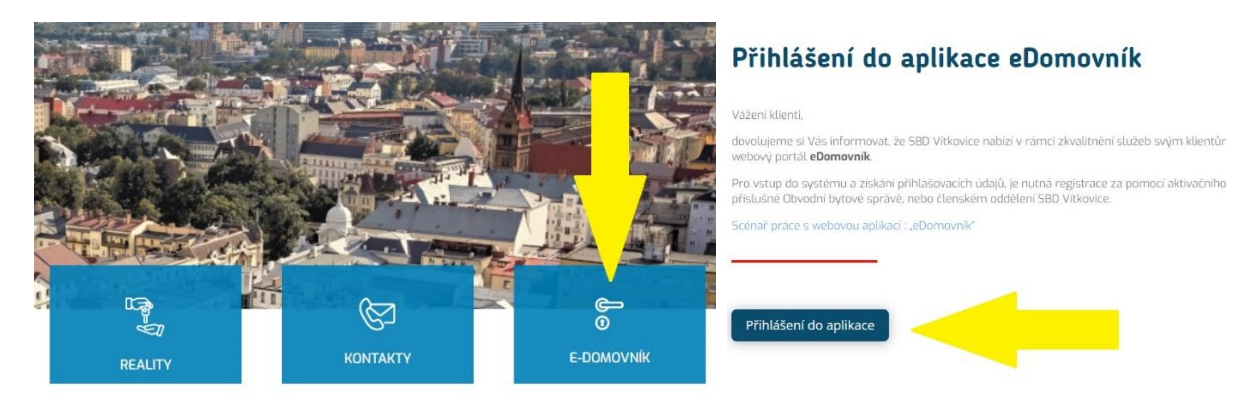

Uživatelé, kteří doposud tuto aplikaci nevyužívají a nemají platné přihlašovací údaje do aplikace e-Domovník, se do aplikace dostanou pomocí aktivačního klíče. Aktivační klíč je možno získat:

a) osobní návštěvou na příslušné obvodní bytové správě družstva nebo členském oddělení družstva,

b) v případě klientů s již uděleným souhlasem s elektronickou komunikací s SBD Vítkovice, emailem na adrese edomovnik@sbd-vitkovice.cz

V případě první návštěvy portálu je nutné za pomocí aktivačního klíče registrovat svůj účet a tím získat přístupové údaje.

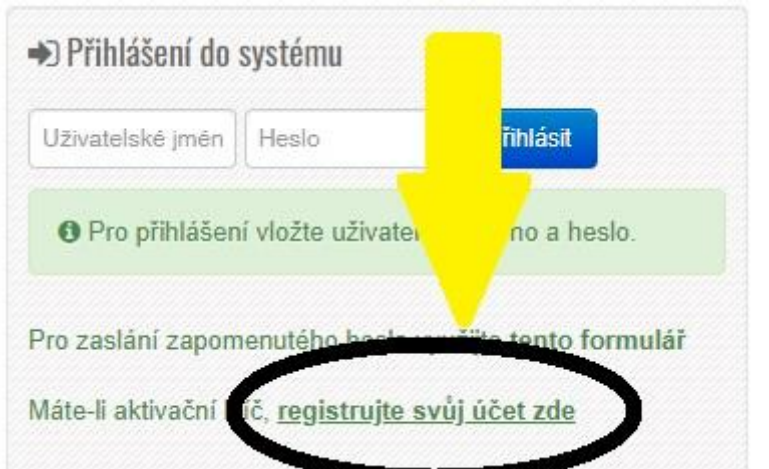

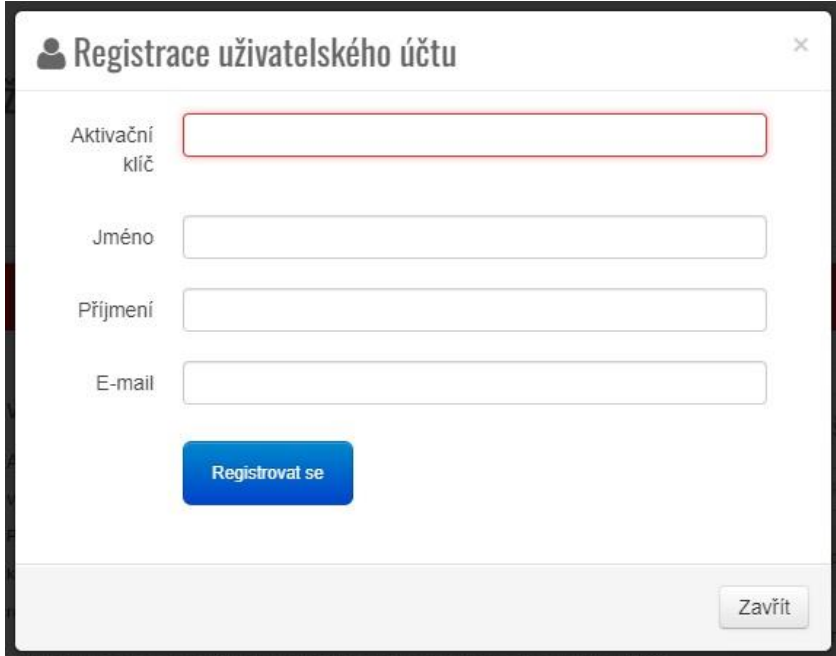

Po registraci jsou vygenerovány a na zadaný email zaslány přihlašovací údaje.

Pro přihlášení do systému, je nutné zadat na úvodní straně uživatelské jméno a heslo.

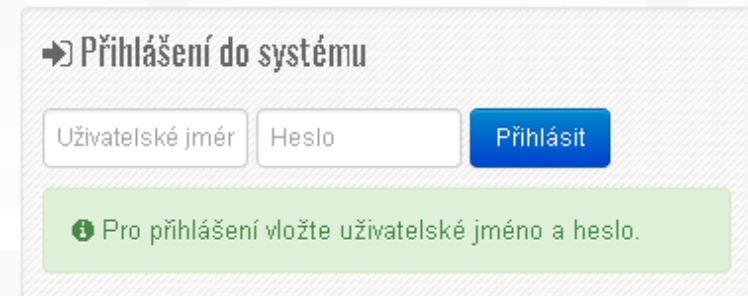

#### **Po platném přihlášení se zobrazí úvodní strana se základními informacemi a pod záhlavím ovládací lišta hlavního Menu.**

Pravá strana lišty Menu nabízí volby:

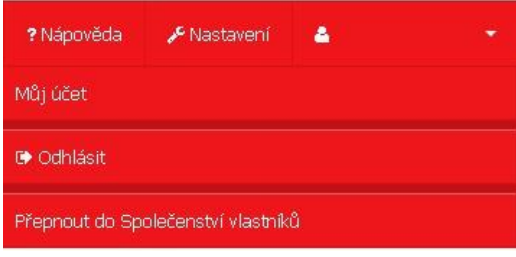

Na stránce Můj účet si mohu zkontrolovat údaje, které o mně správce vede. Je zde také možnost změny kontaktních údajů a možnost změny hesla pro přihlašování na portál.

Levá strana lišty Menu nabízí volby:

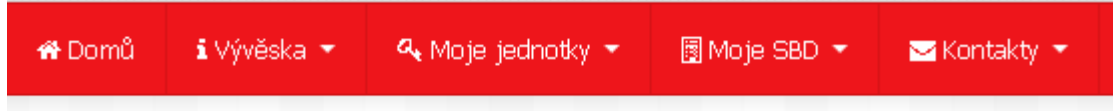

#### **DOMŮ**

Domovská stránka organizace obsahuje základní stručnou charakteristiku organizace.

## **VÝVĚSKA**

Pod volbou Vývěska v hlavním menu najdeme volby Informační deska, Zpravodaj, Dokumenty a Naše dokumenty.

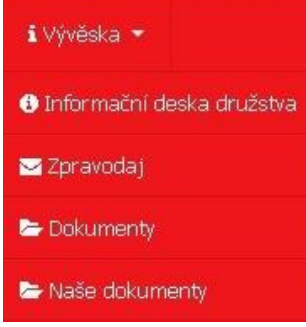

INFORMAČNÍ DESKA - Na informační desku družstvo umisťuje nejzásadnější sdělení a dokumenty, u kterých to vyžaduje zákon.

ZPRAVODAJ – do této sekce jsou umístěny oficiální zpravodaje z družstva.

DOKUMENTY - dokumenty uložené a zveřejňované správcem – prezenční listiny, výsledky hospodaření, předpisy apod.

NAŠE DOKUMENTY - určeno pro funkcionáře koncových organizací (Společenství vlastníků, samosprávy), každý

předseda má možnost ukládat libovolné dokumenty.

## **KONTAKTY**

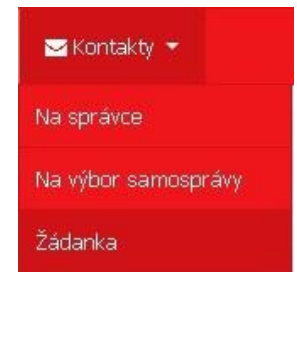

Zde najdu všechna důležitá telefonní čísla a maily na osoby, které mohu v souvislosti s mojí nemovitostí potřebovat.

Součástí stránky kontaktů je i formulář pro "rychlý kontakt" v pravé části obrazovky.

Poslední volbou je "Žádanka" - systém hlášení požadavků na příslušné referáty SBD Vítkovice (poruchy, opravy atd.). **Žádanka je dostupná pouze předsedům samospráv a SVJ.**

#### **MOJE JEDNOTKY**

Zobrazí seznam nemovitostí, ke kterým přihlášený vlastní práva k užívání.

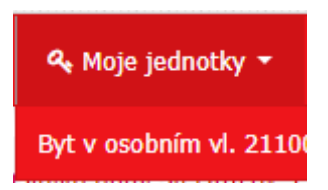

Po rozkliknutí se objeví okno s detaily bytové jednotky:

Byt v osobním vl.

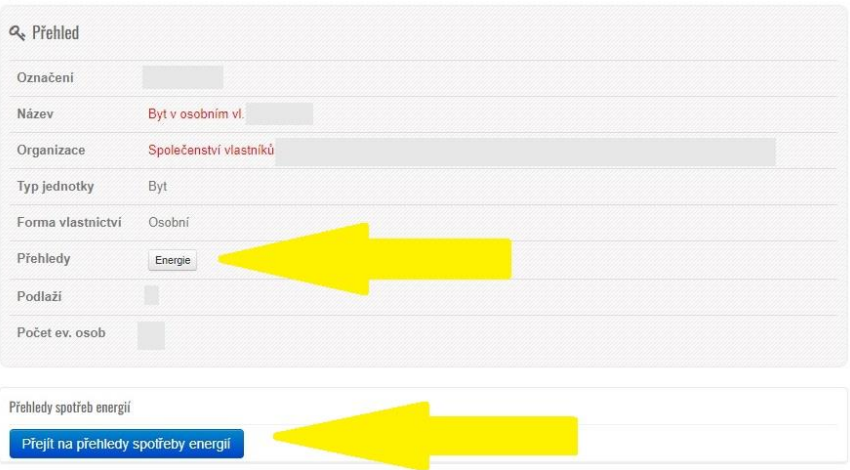

Tlačítkem **Energie** nebo tlačítkem **Přejít na přehledy spotřeby energií** se lze dostat na detailní údaje o spotřebovaných energiích v dané bytové jednotce na jednotlivých záložkách **Spotřeba tepla, Spotřeba studené vody, Spotřeba teplé vody,** případně detailní údaje jednotlivých měřících míst.

Spotřeby energií jednotky Byt v osobním vl. Zpět na přehled jednotky Byt v osobním vl. Spotfeba tepla Spotfeba studené vody Spotfeba teplé vody **EB** Roční spotřeby tepla  $2000$ 1.800 Zobraz záznamů 10  $\omega$ Hiedah 1,000 1.400 Tak Excel 1,900 1.000 Rok w Spotřeba jednotky (dílek) : Průměrná spotřeba v budově (dilek)  $800$  $600$ 2022 1045 1352 400 2021 1107 1697 200 **in** 1466 2020 1039 2019 1263 1255 2018 1904 1302 Předchozí 1 Další Zobrazuji 1 až 5 z celkem 5 záznamů

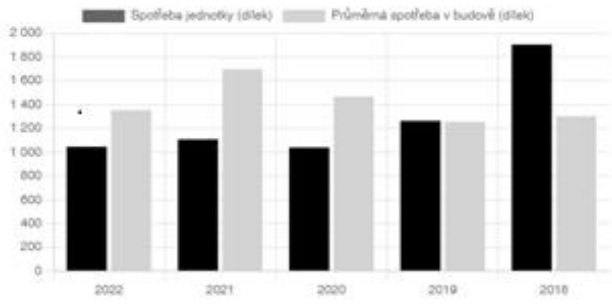

Mělicí míslo: 01 | výrobní číslo: 14508816 +

#### **MOJE ..ORGANIZACE"**

Položka v hlavním menu se objevuje ve 3 variantách: Moje SBD, Moje SVJ a Moje BD. Některé volby jsou dostupné pouze předsedům samospráv a SVJ.

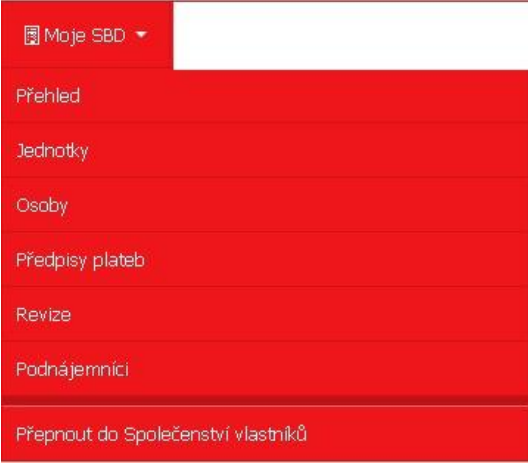

Zde najdu volby Přehled, Jednotky, Osoby, Předpisy plateb, Revize a Podnájemníci. Zde najdu základní i podrobnější informace o organizaci a její správě a také o osobách do organizace patřících. Pokud vlastním práva k objektům správně spadající pod různé organizace, najdu zde po rozbalení menu také volbu Přepnout do…, která mi slouží pro přechod mezi jednotlivými organizacemi.

#### **KONTAKTY**

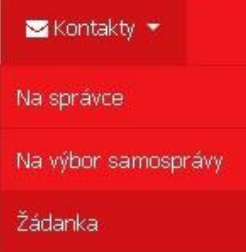

Zde najdu všechna důležitá telefonní čísla a maily na osoby, které mohu v souvislosti s mojí nemovitostí potřebovat.

Součástí stránky kontaktů je i formulář pro "rychlý kontakt" v pravé části obrazovky.

Poslední volbou je "Žádanka" - systém hlášení požadavků na příslušné referáty SBD Vítkovice (poruchy, opravy atd.). Žádanka je dostupná pouze předsedům samospráv a SVJ.

## **ŽÁDANKA**

## **(funkce je dostupná pouze předsedům samospráv a předsedům SVJ)**

Agenda – zde se vybere, o jakou oblast činnosti se jedná.

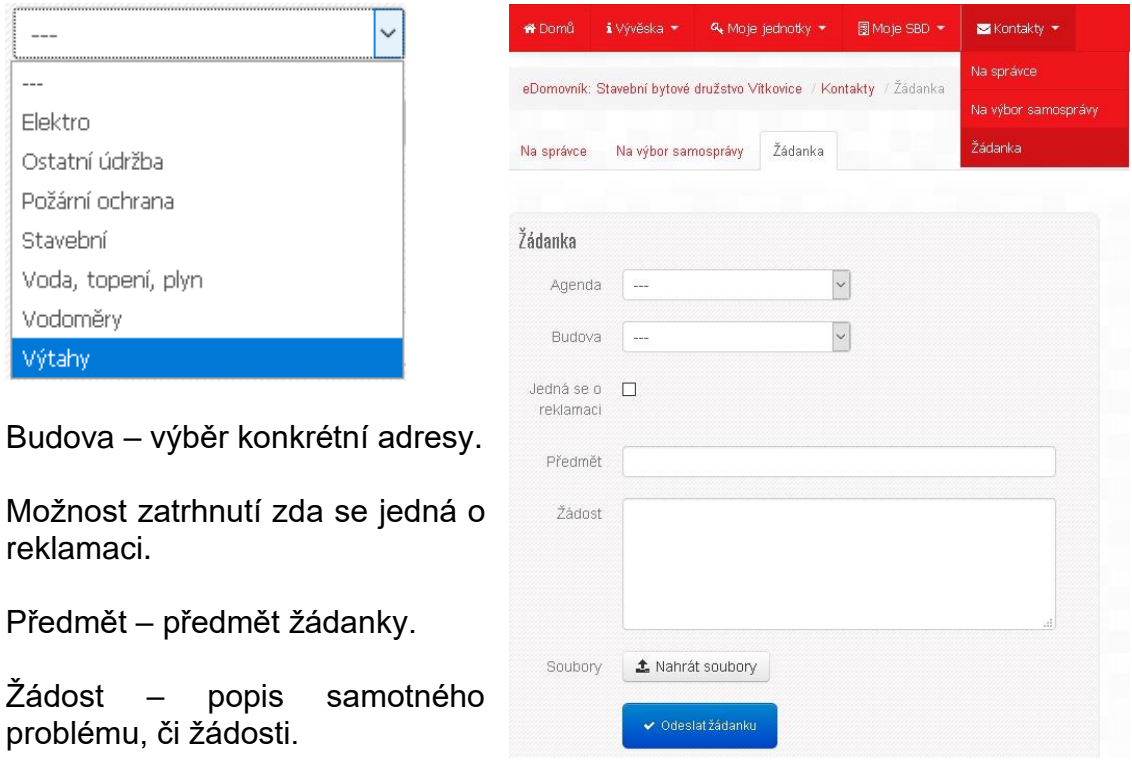

Soubory – zde je možno přiložit k žádance přílohy (max. velikost 5MB).

Odeslat žádanku – za pomocí tohoto tlačítka se po vyplnění žádanky tato odešle na příslušný referát (podle vybrané agendy) SBD Vítkovice.